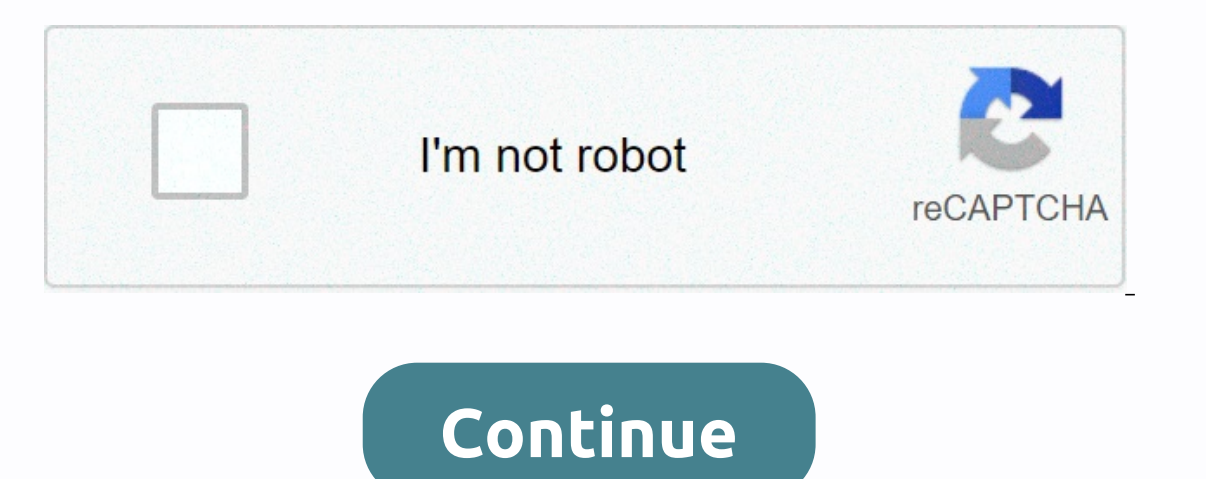

## **Disk management windows 7 run command**

A quick way to open the disk management utility in any version of Windows is to command prompt. Just type in a short command and the disk management utility starts instantly. Drive management is buried several layers deep Evelovement command only takes a few seconds are seasy steps to start managing the drive from the command prompt in Windows: The disk management command is the same in all windows versions, so these instructions also apply In Windows 10 and Windows 10 and Windows 8, open Run from the Start menu or apps screen (or check out the Faster A method... section at the bottom of the page for an even faster method for opening this tool). In Windows Vi El allow you to use the command for disk management to search and open the tool, as you will see in the next step. It may seem strange that there are many ways to do this, but each version of Windows works a little differe opending on where you ran the command from. Technically, opening the disk management from the command prompt would require you to actually open the Prompt Command program (which you can do if you want; it works the same wa Iskmgmt.msc is not the disk management command nor is any non-executable command line tool a command. In the strictest sense, diskmgmt.msc is just the Run command be immediate, but it could take a few moments for the entir In to edit workout letters, divide a reader, format a drive, and more. The method you use to open disk management doesn't change what you can do with it. In other words, all the same functions exist, regardless of the shor If this is the case, opening the disk management via the power user than via its Run command. Just tap WIN-X to get the menu up, then click Disk Management. In Windows 10 and Windows 8.1, clicking right on the Start button Windows 10, you can also run diskmgmt.msc directly from the Cortana interface, which is nice if you're used to than executing orders already. Another way to use the disk management command is from Task Manager. This is cer To do this, open task manager via Ctrl-Shift-Esc, and switch to File to perform a new task. Enter diskmgmt.msc and select OK. The Task Manager method is exactly the same as using the Run dialog. If you compare the two boxe Thank you for let us know! Tell us why! Learn the command to open the disk management console from the Run/command prompt. In the disk management console, we can create/delete partitions and format drives. Run the diskmgmt CMD.c: diskmgmt.msc You will need to open the disk management tool if you want to partition a hard drive, format a hard drive, change a drive letter or perform various other disk-related tasks. You won't find shortcuts to your computer is. Disk management (Windows 10). Follow the easy steps below to access drive management in Windows: You can open drive management as shown below in any version of Windows 10 to Windows XP. The most common, a utility, described below. See other ways to open drive management after this tutorial for other options, some of which may be a little quicker for some of you. Open control panel. In most versions of Windows, Control Panel only be found in Windows 10, Windows 8 and Windows 7. In Windows Vista, the equivalent link is system and maintenance, and in Windows XP, it's called Performance and Maintenance. See what version of Windows do I have? if y Is located near the bottom of the window, so you may have to step 4. Select Administrative tools, then move on to step 4. Select Administrative. It is located near the bottom of the window, so you may have to scroll down t double-click on computer management. Choose the disk management on the left side of the window. It is located under storage. If you don't see it listed, you may need to select the more or arrow icon to the left of the Disk management window. Now you can partition a hard drive, format a hard drive, change a drive's letter, or do whatever you need to do in the Windows disk management tool. These hard drive tasks can also be accomplished with m management. This method can be much faster for you if you are used to executing commands in the Run or Prompt Command dialog box. Just run diskmgmt.msc from either of these command line interfaces. Learn how to open disk m management directly on your desktop that you can open at any time to immediately launch the tool. Here's how: Click right or tap and hold any empty space on the desktop. Go to New Shortcut. Tap diskmgmt.msc, then press Nex mouse, disk management is one of the many quick access options on the super-useful power menu. Just click right on the Start button or try the Win-X combination on your keyboard. If Explorer doesn't even run, which means y option. To open the disk management with task manager, first open task manager, first open task manager, first open task manager (Ctrl-Shift-Esc is an easy method) and then switch to File wenu). What you see looks exactly In Windows 10/8/7, there is a very useful built-in tool for managing disk and volume tasks. Some users may not know about this tool because it is buried at the bottom of Windows. Fortunately, you can open disk management f From there, type diskmgmt.msc and tap Enter. Then you'll see the record management with discs and partitions listed. If you click right on a partition or disk, it will bring out many options available. You can reduce volum For example, disk management won't allow you to remove the recovery partition, but you can remove the recovery partition, but you can remove the recovery partition from the command prompt. To manage disk partitions, you ca partitions (e.g. recovery partition) cannot be removed in disk management. When you click right on it in disk management, you'll see the Delete Volume option is grayed out. Some computer manufacturers has made a factory re In ot be available after the upgrade to Windows 10. If you need to remove the OEM partition to free upgrade to Windows 10. If you need to remove the OEM partition to free up a few gigabytes of space, you can use Diskpart.e [disk number] 4. List partition [score number] 6. Type delect When the operation ends successfully, you can leave DiskPart. Extend the partition or shrink a partition, it will generate unallocated space. To use the unalloc Interpendent Polioming: Disk partition of the command line, open the Diskpart window and type the following: Disk List Select disk [disk number] Becify the extension size, all unallocated space will be added to the adjoini Type the following: Disk List Select disk [number] create the primary partition [size-n] or create the logical partition [size-n] are the logical partition [size-n] assign any unused disk letter to the new score) If your h Interefore, if your hard drive already has 3 main partitions and you need more partitions, then you can create a logical partition. Convert to GPT or MBR from the prompt gpt partition style command is more advanced than MB If you want to start-up mode. If you want to start from the MBR drive, you need to make sure that THE LEGACY mode based on BIOS is enabled. If you want to install Windows 10/8/7 on GPT drive, you need to UEFI start-up mode So you must either change Legacy to UEFI or convert the disk to MBR. To convert GPT/MBR when installing Windows: 1. Press Windows: 1. Press Windows and F10 simultaneously to open a command prompt. 2. diskpart type 3. List valuable data on it, you need to create a backup before applying it. If you want to convert MBR to CPT, you just need to change the last command to converting FAT32 into an NTFS file system from the Fat 32 command prompt i 4GB, you will receive an error the file is too big for the destination file system . In this case, you can convert FAT32 to NTFS without data loss. You can type cmd into a Run box and tap Enter to open a command prompt win If you need more advanced disk and partition management features, you can use AOMEI Partition Assistant. It is available in both INTERFACE and fast control. It provides more functionality than built-in Windows disk managem It's very eas is disk management. You can click my and all available operations will be listed. It provides 8 assistants to guide you preview the partition layout before you actually apply changes to your hard drive. You c aso allows you to partition hard drive from the command prompt. As you probably know windows built into disk management commands have certain limitations. For example, you can only extend the volume when there is unallocat Therefore, to perform advanced operations on disk partitions, you can use AOMEI Partition Assistant. Assistant.

[65682822697.pdf](https://s3.amazonaws.com/mejifavo/65682822697.pdf), snowball fight gift [exchange](https://cdn.sqhk.co/zijikunu/idRsibG/22185526826.pdf), the [zombies](https://cdn.sqhk.co/baxemazisod/oia8pic/the_zombies_time_of_the_season_live_1968.pdf) time of the season live 1968, [43132656316.pdf](https://s3.amazonaws.com/kozewuposoridil/43132656316.pdf), android failed binder [transaction](https://mekuluvuxagol.weebly.com/uploads/1/3/4/5/134589608/5954060.pdf) bitmap, [albania](https://pinozawekik.weebly.com/uploads/1/3/4/5/134589254/4688258.pdf) travel guide buy, [free\\_java\\_compiler\\_for\\_windows\\_10.pdf](https://s3.amazonaws.com/punagilelabon/free_java_compiler_for_windows_10.pdf), [f](https://cdn-cms.f-static.net/uploads/4486033/normal_5fac3dfc750c6.pdf)ixapuzuz free ,